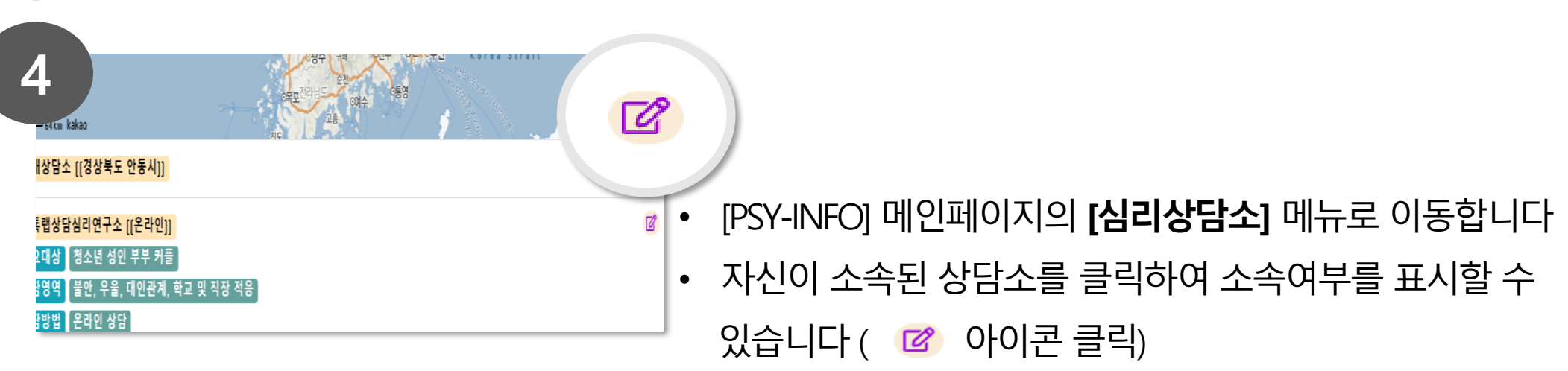

**3** 최종학위, 전공명, 본인소개 입력 <sup>후</sup>, **[등록하기]**<sup>를</sup> 클릭하면 상담심리사 등록이 완료됩니다.

받고싶은 연락방법(공개) 공개될 연락처(이메일, 핸드

주요 활동지

Web주소 있음

웹페이지 등)

소찾

• 상담소 또는 개인 홈페이지가 있다면 **[Web주소]의 '있음'**을 클릭하여 홈페이지 주소를 입력합니다.

• **[주소찾기]**를 클릭하여 주요 활동지를 선택합니다.

• PC일 경우, 홈페이지 상단 카테고리 중, **1** 슈퍼바이저 심리사Only 크리에이터 Logout **[심리사Only]- [내정보수정] 클릭**  $\times$  A psy-info.herokuapp.com  $\bullet$ • 모바일일 경우, PSY-INFO MENU≡ 홈페이지 상단의 **[MENU] -[심리사Only]- [내정보수정] 선택** 상담심리사 내 정보수정 Logout **2** • 수퍼비전 자격 여부를 선택합니다 상담사등록 수퍼바이저등록 상담소등록 크리에 상담심리사 정보입력 급 (변 • 성함 입력 (메인페이지에 공개하고자 하는 이름) 수퍼비전자격 ●해당사항없음 ●수퍼바이저 ●주수퍼바이저 • 연락처 입력 (메인페이지에 공개하고자 하는 연락처) 성함(메인페이지에 나오는 이름)